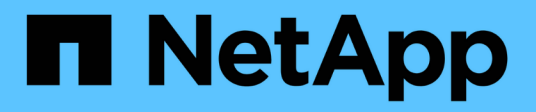

### **Your business entities hierarchy**

OnCommand Insight

NetApp June 10, 2024

This PDF was generated from https://docs.netapp.com/us-en/oncommand-insight/configadmin/designing-your-business-entities-hierarchy.html on June 10, 2024. Always check docs.netapp.com for the latest.

# **Table of Contents**

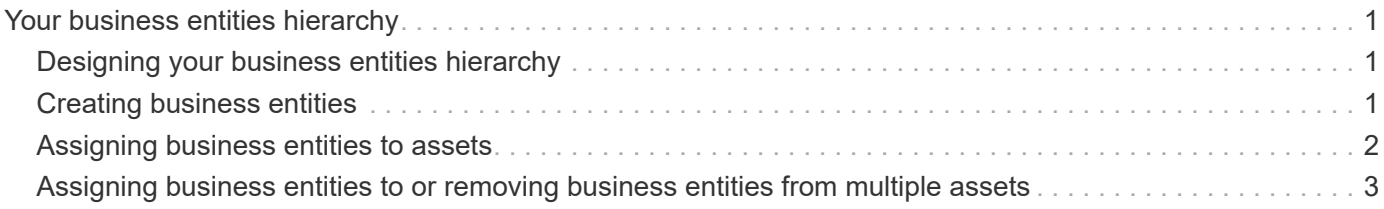

# <span id="page-2-0"></span>**Your business entities hierarchy**

You can define business entities to track and report on your environment data at a more granular level.

In OnCommand Insight, the business entities hierarchy contains these levels:

- **Tenant** is primarily used by service providers to associate resources with a customer, for example, NetApp.
- **Line of Business (LOB)** is a line of business or product line within a company, for example, Data Storage.
- **Business Unit** represents a traditional business unit such as Legal or Marketing.
- **Project** is often used to identify a specific project within a business unit for which you want capacity chargeback. For example, "Patents" might be a project name for the Legal business unit and "Sales Events" might be a project name for the Marketing business unit. Note that level names may include spaces.

You are not required to use all of the levels in the design of your corporate hierarchy.

## <span id="page-2-1"></span>**Designing your business entities hierarchy**

You need to understand the elements of your corporate structure and what needs to be represented in the business entities because they become a fixed structure in your OnCommand Insight database. You can use the following information to set up your business entities. Remember you do not need to use all of the hierarchy levels to gather data in these categories.

### **Steps**

- 1. Examine each level of the business entities hierarchy to determine if that level should be included in your business entity hierarchy for your company:
	- **Tenant** level is needed if your company is an ISP and you want to track customer usage of resources.
	- **Line of Business (LOB)** is needed in the hierarchy if the data for different product lines needs to be tracked.
	- **Business Unit** is required if you need to track data for different departments. This level of the hierarchy is often valuable in separating a resource that one department uses that other departments do not.
	- **Project** level can be used for specialized work within a department. This data might be useful to pinpoint, define, and monitor a separate project's technology needs compared to other projects in a company or department.
- 2. Create a chart showing each business entity with the names of all of the levels within the entity.
- 3. Check the names in the hierarchy to be certain they will be self-explanatory in OnCommand Insight views and reports.
- 4. Identify all applications that are associated with each business entity.

## <span id="page-2-2"></span>**Creating business entities**

After designing the business entities hierarchy for your company, you can set up applications and then associate the business entities with the applications. This process creates the business entities structure in your OnCommand Insight database.

#### **About this task**

Associating applications with business entities is optional; however, it is a best practice.

#### **Steps**

- 1. Log in to the Insight web UI.
- 2. Click **Manage** and select **Business entities**.

The Business Entities page displays.

3. Click  $\div$  Add to begin building a new entity.

The **Add Business Entity** dialog box displays.

- 4. For each entity level (Tenant, Line of Business, Business Unit, and Project), you can do any of the following:
	- Click the entity level list and select a value.
	- Type a new value and press Enter.
	- Leave the entity level value as N/A if you do not want to use the entity level for the business entity.
- 5. Click **Save**.

### <span id="page-3-0"></span>**Assigning business entities to assets**

You can assign a business entity to an asset ( host, port, storage, switch, virtual machine, qtree, share, volume, or internal volume) without having associated the business entity to an application; however, business entities are assigned automatically to an asset if that asset is associated with an application related to a business entity.

#### **Before you begin**

You must have already created a business entity.

#### **About this task**

While you can assign business entities directly to assets, it is recommended that you assign applications to assets and then assign business entities to assets.

#### **Steps**

- 1. Log in to the OnCommand Insight web UI.
- 2. Locate the asset to which you want to apply the business entity by doing either of the following:
	- Click on the asset in the Assets Dashboard.
	- Click on the toolbar to display the **Search assets** box, type the name of the asset, and then select the asset from the list.

3. In the **User Data** section of the asset page, position your cursor over **None** next to **Business Entities** and then click  $\blacktriangleright$ .

The list of available business entities display.

4. Type in the **Search** box to filter the list for a specific entity or scroll down the list; select a business entity from the list.

If the business entity you choose is associated with an application, the application name is displayed. In this case, the word "derived" appears next to the business entity name. If you want to maintain the entity for only the asset and not the associated application, you can manually override the assignment of the application.

5. To override an application derived from a business entity, place your cursor over the application name and click  $\hat{m}$ , select another business entity, and select another application from the list.

### <span id="page-4-0"></span>**Assigning business entities to or removing business entities from multiple assets**

You can assign business entities to or remove business entities from multiple assets by using a query instead of having to manually assign or remove them.

### **Before you begin**

You must have already created the business entities you want to add to your desired assets.

#### **Steps**

- 1. Create a new query, or open an existing query.
- 2. If desired, filter for the assets to which you want to add business entities.
- 3. Select the desired assets in the list or click  $\Box \bullet$  to select **All**.

The **Actions** button displays.

- 4.
- To add a business entity to the selected assets, click  $\vert$  Actions  $\bullet$  . If the selected asset type can have business entities assigned to it, you will see the menu choice to **Add Business Entity**. Select this.
- 5. Select the desired business entity from the list and click **Save**.

Any new business entity you assign overrides any business entities that were already assigned to the asset. Assigning applications to assets will also override the business entities assigned in the same way. Assigning business entities to as asset may also override any applications assigned to that asset.

- 6. To remove a business entity assigned to the assets, click **Actions •** and select **Remove Business Entity**.
- 7. Select the desired business entity from the list and click **Delete**.

#### **Copyright information**

Copyright © 2024 NetApp, Inc. All Rights Reserved. Printed in the U.S. No part of this document covered by copyright may be reproduced in any form or by any means—graphic, electronic, or mechanical, including photocopying, recording, taping, or storage in an electronic retrieval system—without prior written permission of the copyright owner.

Software derived from copyrighted NetApp material is subject to the following license and disclaimer:

THIS SOFTWARE IS PROVIDED BY NETAPP "AS IS" AND WITHOUT ANY EXPRESS OR IMPLIED WARRANTIES, INCLUDING, BUT NOT LIMITED TO, THE IMPLIED WARRANTIES OF MERCHANTABILITY AND FITNESS FOR A PARTICULAR PURPOSE, WHICH ARE HEREBY DISCLAIMED. IN NO EVENT SHALL NETAPP BE LIABLE FOR ANY DIRECT, INDIRECT, INCIDENTAL, SPECIAL, EXEMPLARY, OR CONSEQUENTIAL DAMAGES (INCLUDING, BUT NOT LIMITED TO, PROCUREMENT OF SUBSTITUTE GOODS OR SERVICES; LOSS OF USE, DATA, OR PROFITS; OR BUSINESS INTERRUPTION) HOWEVER CAUSED AND ON ANY THEORY OF LIABILITY, WHETHER IN CONTRACT, STRICT LIABILITY, OR TORT (INCLUDING NEGLIGENCE OR OTHERWISE) ARISING IN ANY WAY OUT OF THE USE OF THIS SOFTWARE, EVEN IF ADVISED OF THE POSSIBILITY OF SUCH DAMAGE.

NetApp reserves the right to change any products described herein at any time, and without notice. NetApp assumes no responsibility or liability arising from the use of products described herein, except as expressly agreed to in writing by NetApp. The use or purchase of this product does not convey a license under any patent rights, trademark rights, or any other intellectual property rights of NetApp.

The product described in this manual may be protected by one or more U.S. patents, foreign patents, or pending applications.

LIMITED RIGHTS LEGEND: Use, duplication, or disclosure by the government is subject to restrictions as set forth in subparagraph (b)(3) of the Rights in Technical Data -Noncommercial Items at DFARS 252.227-7013 (FEB 2014) and FAR 52.227-19 (DEC 2007).

Data contained herein pertains to a commercial product and/or commercial service (as defined in FAR 2.101) and is proprietary to NetApp, Inc. All NetApp technical data and computer software provided under this Agreement is commercial in nature and developed solely at private expense. The U.S. Government has a nonexclusive, non-transferrable, nonsublicensable, worldwide, limited irrevocable license to use the Data only in connection with and in support of the U.S. Government contract under which the Data was delivered. Except as provided herein, the Data may not be used, disclosed, reproduced, modified, performed, or displayed without the prior written approval of NetApp, Inc. United States Government license rights for the Department of Defense are limited to those rights identified in DFARS clause 252.227-7015(b) (FEB 2014).

#### **Trademark information**

NETAPP, the NETAPP logo, and the marks listed at<http://www.netapp.com/TM>are trademarks of NetApp, Inc. Other company and product names may be trademarks of their respective owners.